# Teranet Manitoba Guide d'utilisation de l'enregistrement électronique de plans (version réduite)

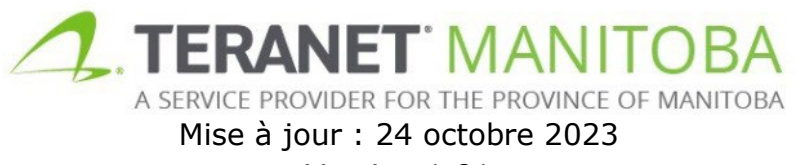

Version 1.01

# Table des matières

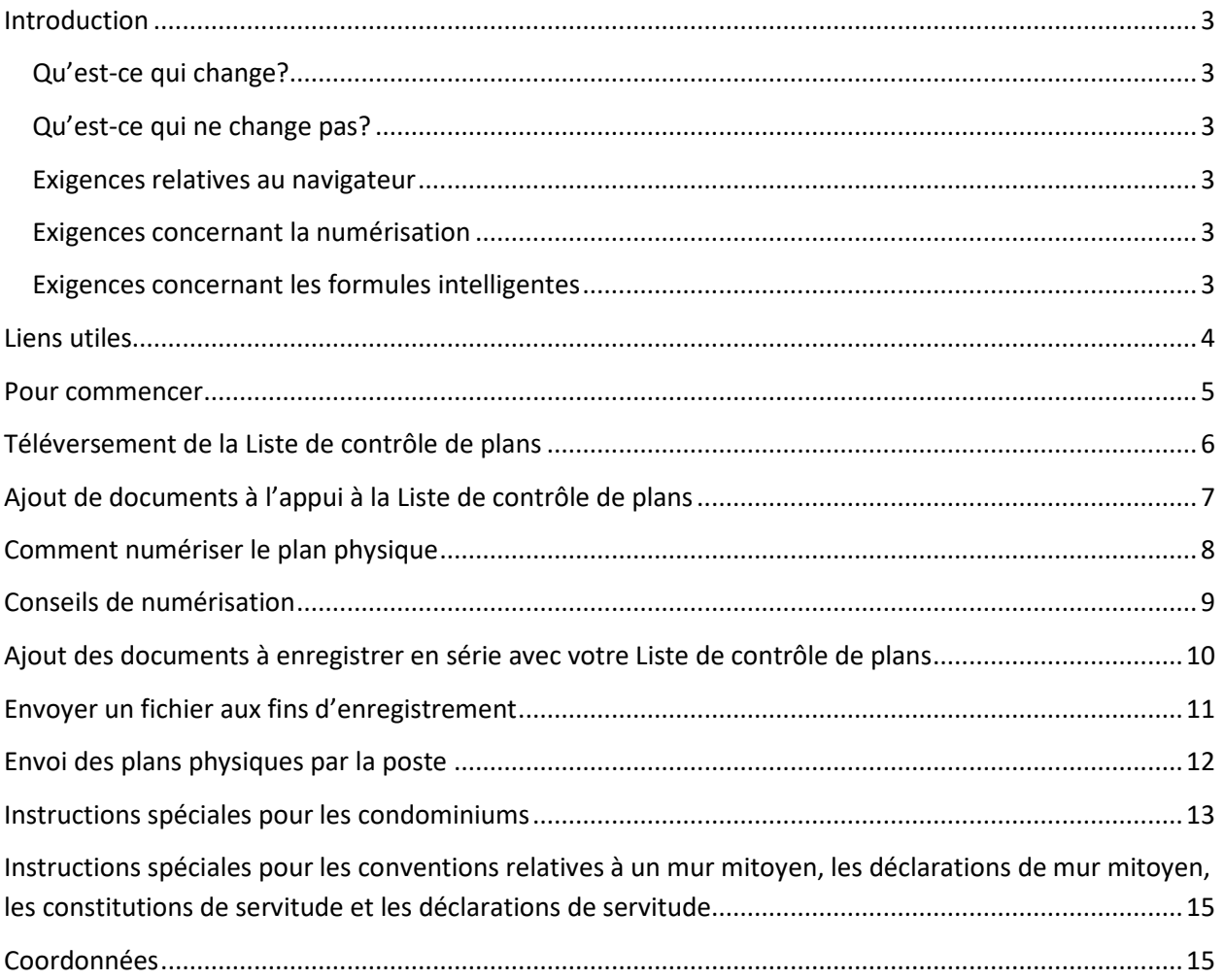

# <span id="page-2-0"></span>**Introduction**

Le but du présent guide d'utilisation est de donner un aperçu de la façon d'enregistrer une série de plans d'arpentage au moyen de l'enregistrement électronique.

#### <span id="page-2-1"></span>Qu'est-ce qui change?

- Toutes les séries qui contiennent des plans sont enregistrées au moyen de l'enregistrement électronique.
- Le plan lui-même n'est pas fourni au moyen de l'enregistrement électronique. À la place, vous fournissez la Liste de contrôle de plans. Vous fournissez également, à titre de document à l'appui, une numérisation de la partie du plan qui porte les signatures.
- Le plan physique sera demandé une fois que la série sera prête à être acceptée. Vous recevrez un courriel de Teranet Manitoba avec des instructions spéciales pour l'envoi postal.
- Une demande détaillée d'enregistrement n'est pas requise.
- [Nos adresses postales de Winnipeg et de Brandon ont changé.](https://teranetmanitoba.ca/fr/nouvelles-dispositions-temporaires-visant-les-envois-postaux-et-lenregistrement-des-titres-fonciers-en-format-papier/) Elles se trouvent à la fin du présent document.

#### <span id="page-2-2"></span>Qu'est-ce qui ne change pas?

- Toutes les copies du plan physique doivent toujours être signées.
- Les signatures numériques ne sont **pas acceptables**.
- Le plan physique est toujours envoyé à Teranet Manitoba, mais seulement **après que nous vous avons envoyé un courriel** pour le demander.

#### <span id="page-2-3"></span>Exigences relatives au navigateur

Veuillez visiter notre site Web pour connaître les plus récentes exigences relatives au navigateur.

#### <span id="page-2-4"></span>Exigences concernant la numérisation

Veuillez visiter notre site Web pour connaître les plus récentes exigences relatives à la numérisation.

#### <span id="page-2-5"></span>Exigences concernant les formules intelligentes

Veuillez visiter notre site Web pour connaître les plus récentes exigences relatives aux formules intelligentes.

### <span id="page-3-0"></span>Liens utiles

Pour obtenir les versions les plus récentes de la **Liste de contrôle de l'enregistrement de plans** et de la **Liste de contrôle de l'enregistrement de plans de servitude**, veuillez consulter la page Formules sur notre site Web : <https://teranetmanitoba.ca/fr/titres-fonciers/formules-de-titres-fonciers/>

*Guide d'utilisation de l'enregistrement électronique :* [https://www.teranetmanitoba.ca/wp](https://www.teranetmanitoba.ca/wp-content/uploads/2019/11/eRegistration_user_guide_fr-2.pdf)[content/uploads/2019/11/eRegistration\\_user\\_guide\\_fr-2.pdf](https://www.teranetmanitoba.ca/wp-content/uploads/2019/11/eRegistration_user_guide_fr-2.pdf)

#### *Guide d'enregistrement de plans :*

[https://teranetmanitoba.ca/wp-content/uploads/2019/11/plan-reg-guide-fr-](https://teranetmanitoba.ca/wp-content/uploads/2019/11/plan-reg-guide-fr-1.pdf)[1.pdff](https://teranetmanitoba.ca/wp-content/uploads/2019/11/plan-reg-guide-fr-1.pdf)

#### **Exigences système pour l'enregistrement électronique :**

[https://www.teranetmanitoba.ca/wp](https://www.teranetmanitoba.ca/wp-content/uploads/2019/11/system_requirements_eRegistration_fr-2.pdf)[content/uploads/2019/11/system\\_requirements\\_eRegistration\\_fr-2.pdf](https://www.teranetmanitoba.ca/wp-content/uploads/2019/11/system_requirements_eRegistration_fr-2.pdf)

Les nouveaux utilisateurs de la *Formule de demande des clients* sont invités à consulter le *Guide d'utilisation pour les nouvelles firmes* qui se trouve sur la page Web Comptes et options de paiement du Bureau des titres fonciers : <https://teranetmanitoba.ca/fr/titres-fonciers/services-de-comptes/>

### <span id="page-4-0"></span>Pour commencer

Connectez-vous à l'enregistrement électronique et créez un fichier. Vous pouvez trouver ces instructions dans le *[Guide d'utilisation de](https://www.teranetmanitoba.ca/wp-content/uploads/2019/11/eRegistration_user_guide_fr-2.pdf)  [l'enregistrement électronique](https://www.teranetmanitoba.ca/wp-content/uploads/2019/11/eRegistration_user_guide_fr-2.pdf)*.

#### **Les étapes suivantes pour téléverser votre série de plans sont détaillées dans les parties ci-dessous :**

- 1. Téléversement de la Liste de contrôle de plans
- 2. Ajout de documents à l'appui à la Liste de contrôle de plans
- 3. Ajout de tous les documents à enregistrer en série avec votre Liste de contrôle de plans
- 4. Envoi de votre fichier aux fins d'enregistrement
- 5. Envoi par la poste du plan physique à Teranet Manitoba

#### **Ce que vous devrez téléverser à la place du plan :**

- la Liste de contrôle de plans remplie;
- l'image PDF de la partie du plan montrant toutes les signatures nécessaires et le numéro de dépôt;
	- voir les instructions détaillées dans la partie [Comment numériser le](#page-7-1) [physique](#page-7-1) plan;
- le certificat d'approbation (le cas échéant).

# <span id="page-5-0"></span>Téléversement de la Liste de contrôle de plans

- Ajouter une formule électronique 1. Cliquez sur
- 2. Sélectionnez **Formules papier numérisées.**

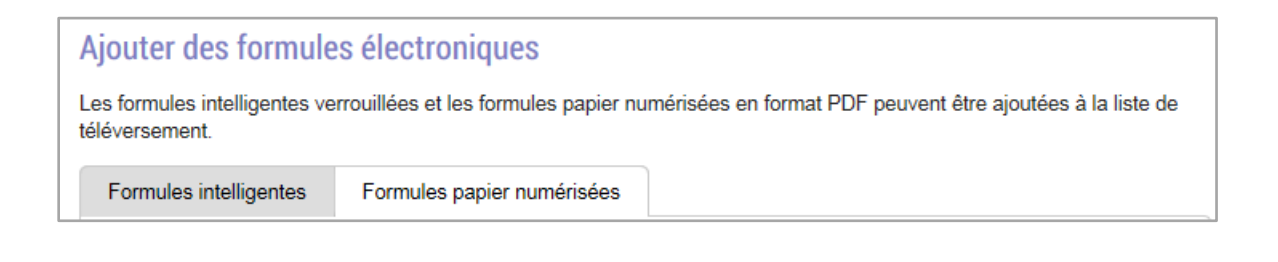

- Ajouter à la liste de téléversement 3. Commencez la procédure en sélectionnant ou en faisant glisser des formules dans la liste.
	- Cela n'aura pas pour effet de téléverser la formule dans le registre des titres fonciers, mais simplement de l'ajouter à la liste de téléversement.
- 4. Sélectionnez le type d'instrument : **PLAN** dans le menu déroulant

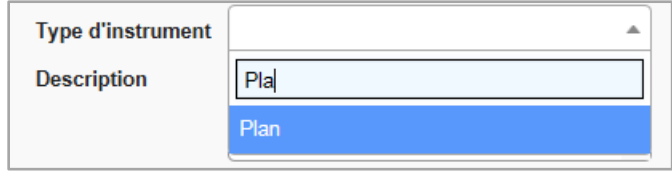

5. Téléversez la Liste de contrôle de plans remplie. Dans le champ de description, entrez « Liste de contrôle de plans pour le dépôt numéro XX/XXXX ».

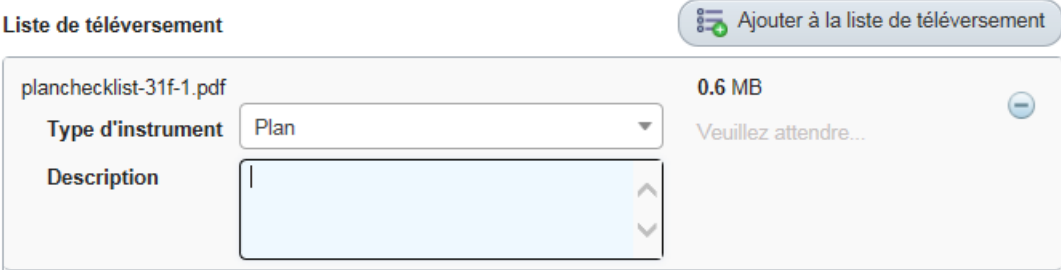

6. Cliquez sur le Plan à gauche de l'écran

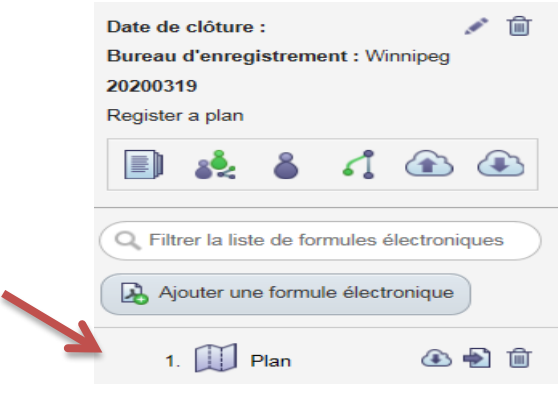

- Modifier l'information 7. Cliquez sur pour ajouter les numéros des titres au plan.
- 8. Sélectionnez « Cet instrument vise les titres suivants » et ajoutez tous les numéros des titres visés par le plan.
- 

9. Cliquez sur Sauvegarder l'information pour sauvegarder.

# <span id="page-6-0"></span>Ajout de documents à l'appui à la Liste de contrôle de plans

Maintenant que vous avez téléversé la Liste de contrôle de plans à titre d'enregistrement du plan, vous devez ajouter les éléments suivants à titre de documents à l'appui de cet enregistrement :

- le PDF du plan signé et du numéro de dépôt;
- le certificat d'approbation (le cas échéant).

#### **Pour ajouter des documents :**

- 1. Cliquez sur le Plan à gauche de l'écran dans votre liste de documents.
- 2. Cliquez sur  $\bigcirc$  Ajouter un document
- 3. Sélectionnez **Téléverser** pour ajouter vos documents à l'appui.

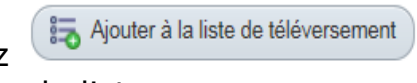

- 4. Sélectionnez **ou faites de la communité de la communité de la communité de la communité de la communité de la communité de la communité de la communité de la communité de la communité de la communité de la communité de** 
	- à l'appui dans la liste.
- 5. Sélectionnez le type de document dans la liste déroulante pour chaque document à l'appui.
	- o Ajoutez le PDF de l'extrait en plan signé montrant toutes les signatures et le numéro de dépôt. Sélectionnez **Autres - Documents à l'appui** pour le type de document. Voir la partie [Comment numériser le](#page-7-1) plan physique.
	- o Si un certificat d'approbation est requis avec l'envoi de votre série de plans, ajoutez un PDF du certificat d'approbation. Sélectionnez **Certificat - Certificat d'approbation** pour le type de document.
- 6. Cliquez sur <sup>Téléverser des documents</sup> pour téléverser vos documents à partir de la liste.

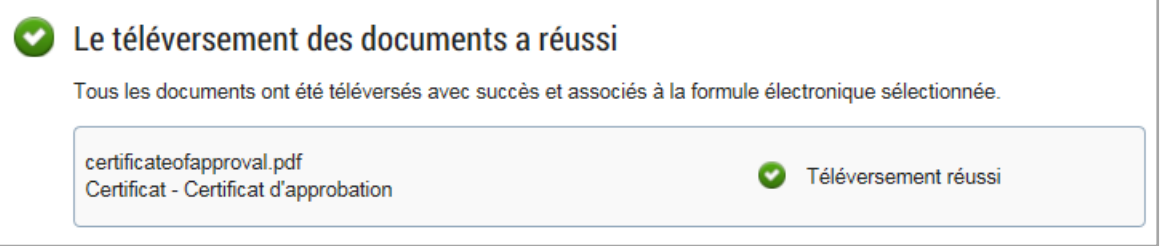

<span id="page-7-1"></span>Vous avez maintenant téléversé les documents à l'appui de votre plan.

# <span id="page-7-0"></span>Comment numériser le plan physique

Une fois que vous aurez obtenu toutes les signatures requises sur le plan physique, vous numériserez l'extrait de plan (veillez à convertir la photo en PDF, si vous prenez une photo). La numérisation permettra à Teranet Manitoba de s'assurer que toutes les signatures requises ont été obtenues avant de recevoir le plan physique. Assurez-vous que le numéro de dépôt se trouve dans la numérisation ou l'image.

#### **Nous n'avons pas besoin de la numérisation de l'ensemble du plan. Teranet Manitoba disposera d'une copie électronique du plan.**

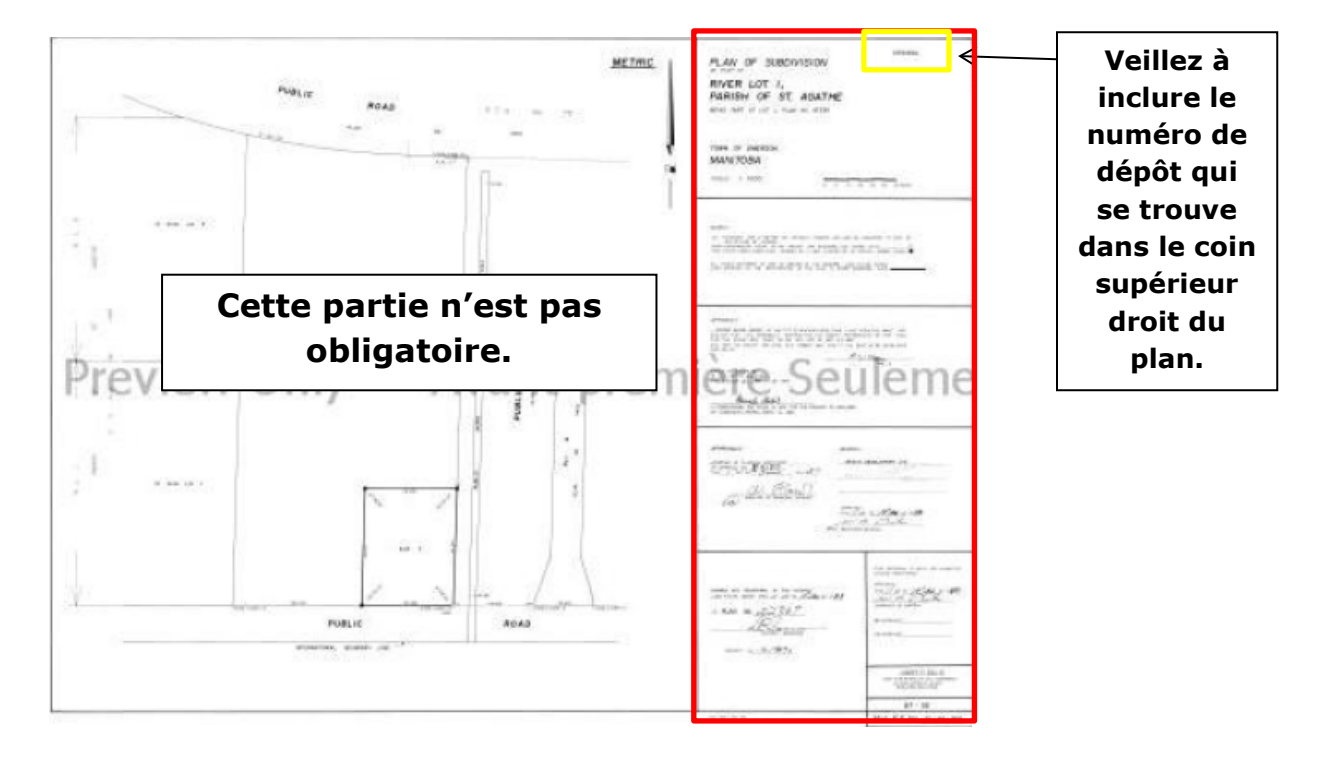

La partie encadrée en rouge est l'extrait du plan.

#### **Téléversez ce PDF sous la rubrique « Autres – Documents à l'appui ».**

# <span id="page-8-0"></span>Conseils de numérisation

- Ce document doit être au format PDF et doit être numérisé en couleur.
- Assurez-vous que le numéro de dépôt et toutes les signatures sont visibles et claires.
- Le plan doit être signé physiquement avant d'être numérisé. **Les signatures numériques ne sont pas autorisées.** Vous ne pouvez pas ajouter l'image graphique d'une signature au PDF de l'extrait de plan.
- Vous pouvez prendre une photographie du plan et convertir l'image en PDF.
- Vous pouvez téléverser plusieurs PDF de la partie encadrée en rouge si vous ne pouvez pas représenter celle-ci sur une seule page.

# <span id="page-9-0"></span>Ajout des documents à enregistrer en série avec votre Liste de contrôle de plans

Outre le téléversement de la Liste de contrôle de plans (et des documents à l'appui), vous devez téléverser tous les autres documents à enregistrer en série avec votre plan. Veuillez consulter le *[Guide d'utilisation de l'enregistrement des](https://teranetmanitoba.ca/wp-content/uploads/2019/11/plan-reg-guide-fr-1.pdf)  [plans d'arpentage](https://teranetmanitoba.ca/wp-content/uploads/2019/11/plan-reg-guide-fr-1.pdf)* sur notre site Web pour savoir quels documents peuvent être exigés en série avec un plan. Cela **pourrait** comprendre :

- des demandes de titres;
- des transferts;
- des notifications d'opposition;
- des hypothèques;
- des conventions modificatrices;
- des avis de mainlevée;
- de servitudes législatives.

La procédure de téléversement des formules intelligentes et des formules papier n'a pas changé. Le seul changement est la nouvelle procédure de téléversement de la Liste de contrôle de plans. Téléversez tous les autres documents de la série selon les directives du *[Guide d'utilisation de l'enregistrement électronique](https://www.teranetmanitoba.ca/wp-content/uploads/2019/11/eRegistration_user_guide_fr-2.pdf)*.

Une fois que vous avez téléversé tous les documents et leurs preuves à l'appui pour la série, vous êtes prêt à envoyer le fichier aux fins d'enregistrement.

## <span id="page-10-0"></span>Envoyer un fichier aux fins d'enregistrement

Suivez ces étapes lorsque vous êtes prêt à envoyer un fichier aux fins d'enregistrement.

- 1. Sélectionnez **sur l'écran des renseignements sur le fichier.** 
	- Le fichier sera verrouillé pour empêcher que d'autres utilisateurs autorisés ne fassent des modifications pendant cette procédure, c'està-dire pendant que vous l'envoyez.

Vous serez redirigé vers l'écran d'**ordre d'enregistrement**.

- 2. Utilisez  $\mathbb{H}$  pour organiser les formules électroniques dans l'ordre dans lequel vous voulez qu'elles soient enregistrées (l'ordre que vous choisissez ici est celui dans lequel vos formules électroniques seront enregistrées).
	- Choisissez une formule électronique pour voir les renseignements de base.
	- Vous ne verrez pas cet écran si vous envoyez seulement une formule électronique aux fins d'enregistrement.
- 3. Une fois que vous avez établi le bon ordre d'enregistrement, cliquez
	- sur **Continuez** pour continuer.
		- Vous pouvez aussi **annuler** ou **sauvegarder** vos changements et **retourner** à l'écran des renseignements sur le fichier.

Vous serez redirigé vers l'écran **renseignements sur l'envoi**.

- 4. Indiquez si un avocat supervise cet envoi.
	- Le choix indiqué par défaut est « non ».
	- Vous devez partager votre fichier avec l'avocat avant de pouvoir le nommer en tant qu'avocat superviseur.

Il n'y a pas d'avocat superviseur pour cette soumission

 $\bigcirc$  II y a un avocat superviseur pour cette soumission

- 5. Examinez les droits et la taxe sur les transferts fonciers.
	- C'est le montant que vous devrez payer.
- 6. Indiquez si des formules électroniques sont exemptes de taxes.
	- Cette fonction ne doit pas être utilisée pour réclamer des exemptions de la taxe sur les transferts fonciers.
- 7. Sélectionnez **compte de dépôt** ou **virement électronique de fonds** comme mode de paiement. Si vous avez plus d'un numéro de compte à votre disposition, choisissez le numéro approprié dans la liste déroulante.
	- Seuls les comptes auxquels votre administrateur de compte de dépôt vous a donné accès apparaîtront dans la liste déroulante.
	- Le solde disponible s'affichera pour chaque compte de dépôt (les mises à jour n'auront lieu que pendant les heures d'enregistrement prévues).
	- On ne peut utiliser qu'un seul mode de paiement par envoi.
- 8. Lisez et acceptez les *Modalités et conditions*.

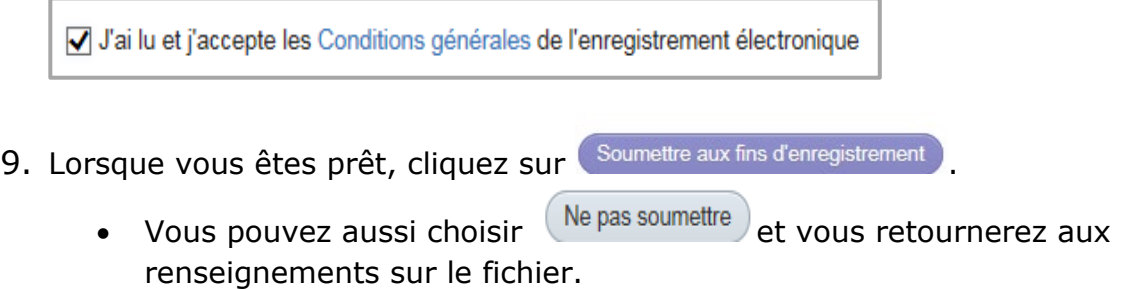

#### **Votre fichier a été envoyé aux fins d'enregistrement.**

### <span id="page-11-0"></span>Envoi des plans physiques par la poste

Vous serez contacté par courriel pour envoyer les plans physiques à notre boîte postale une fois que la série aura été examinée et qu'elle sera prête à être acceptée. **Ne postez pas** les plans à Teranet Manitoba **avant** d'avoir reçu ce courriel.

Cela réduira le nombre de documents physiques qui devront être envoyés d'un bureau à l'autre si votre série est rejetée, ce qui vous fera économiser du temps et des frais d'envoi.

#### **Indiquez le numéro de dépôt sur l'étiquette d'envoi**

Vous devez indiquer le numéro de dépôt sur l'étiquette de l'adresse. Cela permettra à Teranet Manitoba de suivre vos mylars physiques une fois qu'ils seront arrivés avec un minimum de manipulation du colis.

#### **Postez à notre case postale**

Les plans doivent être envoyés à notre case postale à Winnipeg ou à Brandon. Cette adresse est nouvelle et est différente de notre adresse municipale. L'adresse postale vous sera communiquée dans le courriel de demande des plans.

#### **Teranet Manitoba DÉPÔT NO >INSÉRER LE NUMÉRO DE DÉPÔT< C. P. 70 Winnipeg (Manitoba) R3C 2G1**

#### **Teranet Manitoba DÉPÔT NO >INSÉRER LE NUMÉRO DE DÉPÔT< C. P. 50030 Brandon Sud-Est Brandon (Manitoba) R7A 7L4**

#### **N'envoyez pas toute la série de plans par la poste**

Il suffit d'envoyer les plans physiques à Teranet Manitoba. N'envoyez pas de documents à l'appui qui ont été enregistrés au moyen de l'enregistrement électronique.

### <span id="page-12-0"></span>Instructions spéciales pour les condominiums

- 1. Téléversez la Liste de contrôle de plans à titre de document du plan et ajoutez les preuves à l'appui suivantes (comme cela est indiqué plus haut) :
	- o le certificat d'approbation (le cas échéant);
	- o le PDF du plan, du numéro de dépôt et des signatures. Si votre plan condominial contient plusieurs feuilles, ne numérisez que la première feuille.
- 2. **Ne téléversez que la page de couverture** de la déclaration de condomimium (CDEC) à titre de document. Joignez le reste du document à titre de preuve à l'appui. Cela vous facilitera grandement les corrections!
- 3. **Ne téléchargez que la page de couverture** du règlement de la copropriété (CONBL) à titre de document. Joignez le reste du document à titre de preuve à l'appui. Cela facilitera grandement les corrections.

Exemple de l'ordre d'enregistrement :

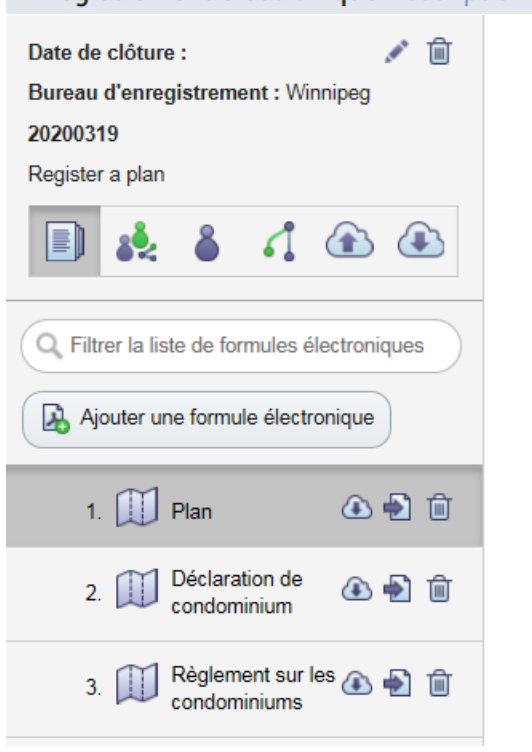

Enregistrement électronique Description du fichier

Remarque – Tous les titres d'unités seront délivrés à partir de la déclaration de condominium. Une demande de titre n'est pas nécessaire pour les titres d'unités.

# <span id="page-14-0"></span>Instructions spéciales pour les conventions relatives à un mur mitoyen, les déclarations de mur mitoyen, les constitutions de servitude et les déclarations de servitude

**Ne téléchargez que la page de couverture** de la convention ou de la déclaration à titre de document. Joignez le reste du document à titre de preuve à l'appui. Cela facilitera grandement les corrections.

## <span id="page-14-1"></span>Coordonnées

Veuillez communiquer toute question ou préoccupation concernant l'enregistrement électronique de plans (version réduite) à notre équipe des services aux clients à [clientservice@teranet.ca.](mailto:clientservice@teranet.ca)

Pour plus de renseignements, veuillez consulter notre site Web au [www.teranetmanitoba.ca/fr/.](http://www.teranetmanitoba.ca/)